# 瑞智辉 瑞 智 輝 **RONIMOS**

#### **USER GUIDE**

- 光伏清洁机器人手机 APP 使用说明书
- ラディアント製 パネル清掃ロボット取扱説明書
- Operating Instructions for Apple APP of Photovoltaic Cleaning Robot

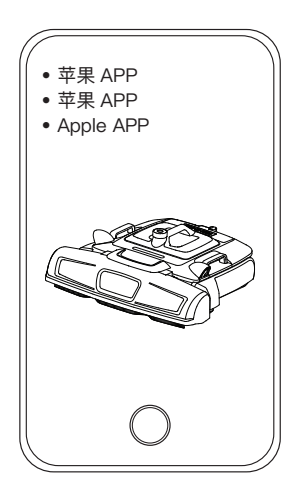

苏州瑞得恩光能科技有限公司 江苏省苏州市吴中区胥口镇子胥路 636 号 蘇州瑞得恩光能科技有限公司 中華人民共和国江蘇省蘇州市呉中区胥口鎮子胥路 636 号 Suzhou Radiant Photovoltaic Technology Co., Ltd

### 日本語 / Japanese

## 目次

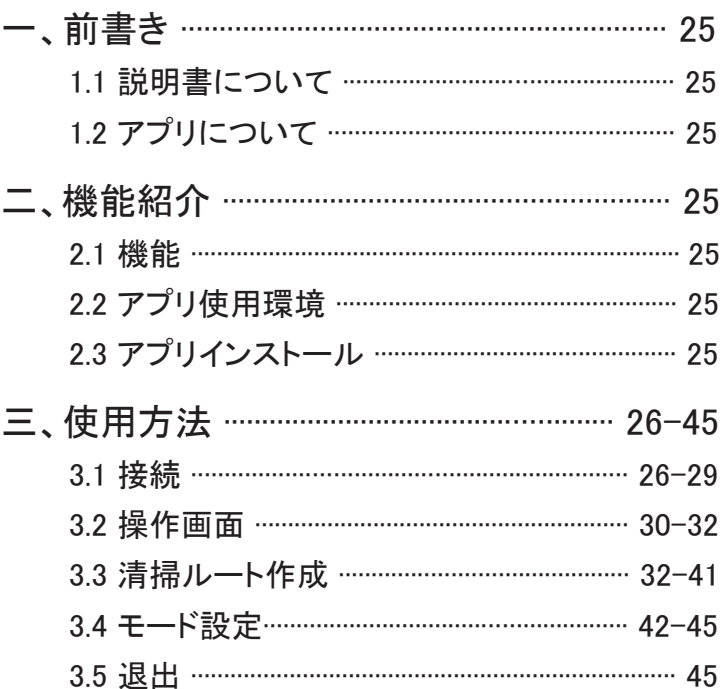

1.1 説明書について

アプリを正しくご使用いただくために、本説明書を読んでからご使用くだ さい。

1. 2アプリについて

本説明書に紹介されているアプリは、蘇州瑞得恩光能科技有限公司 が開発し、PG12 型の清掃ロボットと組み合わせて使用するものです。 PG12 の型清掃ロボットを購入するお客様またはユーザーを対象にとし て、技術サポート、バージョン更新及びリリースを提供します。

二 機能紹介

2.1 機能

本アプリは、ラディアント製 パネル清掃ロボットのモニタリングと制御が 行えます。主な機能は以下の通りです。

1.AP 接続と LAN 接続をサポート

2. リアルタイムのデータ表示、アラーム

3. 清掃ルートの作成

4. 手動 / 自動モードの切り替え。

5. 清掃レベルの設定。

6. ローカル・アップグレードとオンライン・アップグレード。

本説明書の第 3 章では、接続、操作画面、清掃ルート作成、モード設定 について、詳しく述べています。

22 アプリ使用環境

iOS 13.0 以上のスマートフォンで使用できます。

2.3 アプリインストール

AppStore に radiant を検索して、インストールできます。

#### 3.1 接続

アプリを開くと、図 3.1-1 のように接続画面にアクセスします。

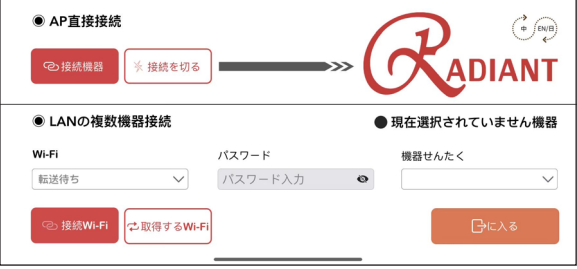

【 図 3.1-1 】

AP 接続:IP アドレスを通し、直接接続します。清掃ロボットを 1 台のみ 接続できます。

LAN 接続: そのエリア全ての清掃ロボットを接続できます。

AP 接続方法:まず清掃ロボットの電源ボタンを押し、約30秒後に Wi-Fi で清掃ロボットを選択し、接続バターンを選択します。図 3.1-3 のような 画面が表示されれば接続成功です。

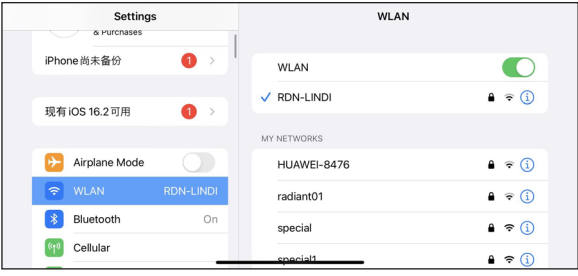

【 図 3.1-2 】

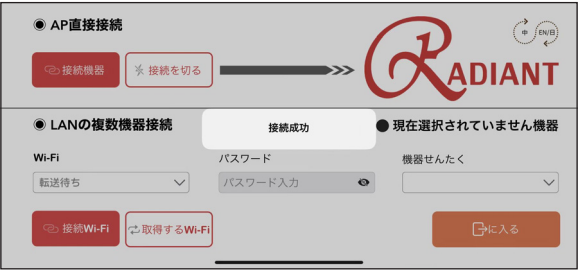

【 図 3.1-3 】

接続を切ると、接続切るボタンを選択します。図 3.1-4 のようです。

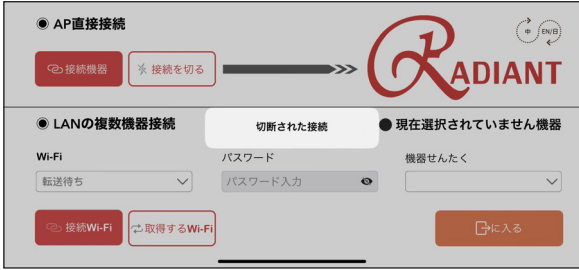

【 図 3.1-4 】

LAN 接続方法:AP 接続後、Wi-Fi 更新ボタンを選択して、周辺の機器を 自動的に検出し、下図 3.1-5 のようにリスト表示されます。

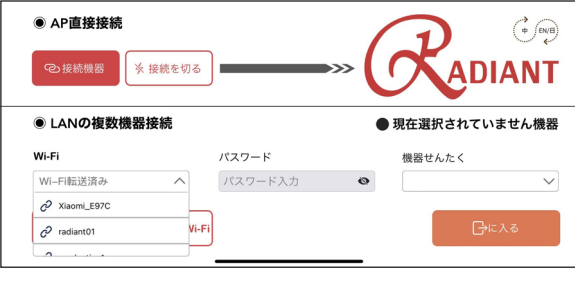

【 図 3.1-5 】

接続したい機器を選択し、Wi-Fi パスワードを入力し接続します。接続成 功後、スマートフォンから、Wi-Fi に再接続し、アプリ上に清掃ロボット名 が表示されていれば接続成功です。図 3.1-6 と図 3.1-7 のようです。

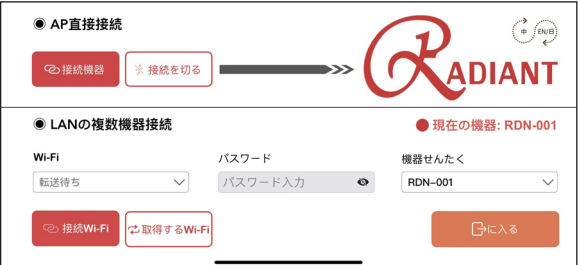

【 図 3.1-6 】

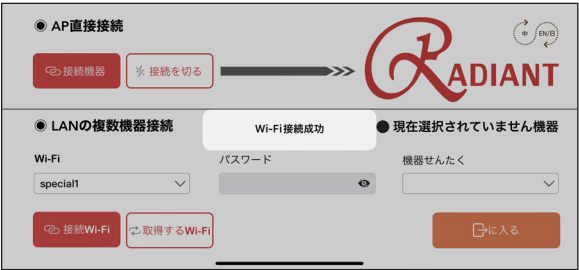

【 図 3.1-7 】

(ご注意:基本的に次回以降は、スマートフォンが自動的に清掃ロボット を検出し接続します。)

右上のボタンから言語を切り替えることができます。中国語のほか、英 語と日本語に対応しています。図 3.1-8、図 3.1-9、図 3.1-10 のようです。

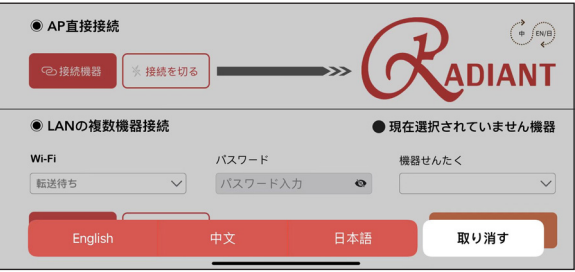

【 図 3.1-8 】

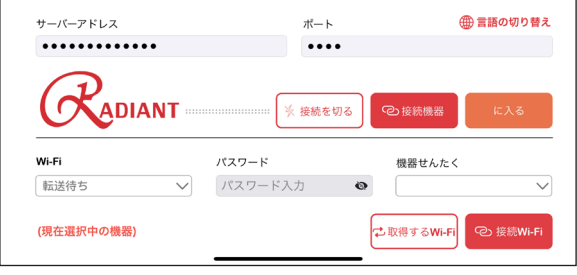

【 図 3.1-9 】

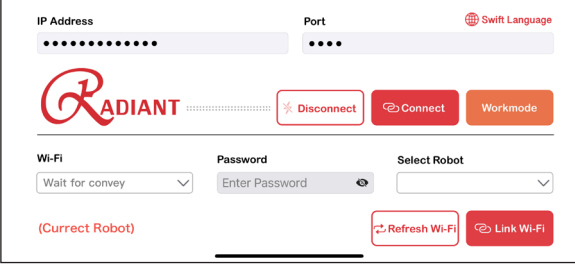

【 図 3.1-10 】

#### 3.2 操作画面

入るボタンを選択すると、図 3.2-1 のような操作画面がでます。

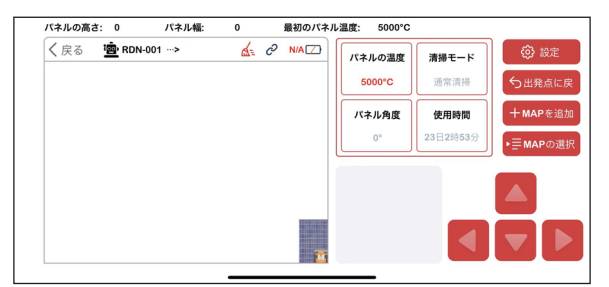

【 図 3.2-1 】

ロボットの名称(設定可能)、接続状態、バッテリー温度、バッテリー電力量、 パネル温度、現在の清掃モード、パネル傾斜角、ロボットの累積使用時間、 清掃ルート図が表示されます。また下方では故障情報が表示されます。

手動操作モードに切り替えた後、上下左右のボタンを使用して、清掃ロ ボットを操作できます。

元に戻るバターンを押すと、清掃終了後、ロボットが最初の位置に戻り ます。

マップ選択ボタンを押すと、アプリに保存された清掃ルート図を選択 し、清掃させることができます。(保存位置はファイル→私の iPhone  $(\text{inad}) \rightarrow \text{radiant } \mathcal{I} \star \mathcal{I} \star \mathcal{I} \star \mathcal{I}$ 

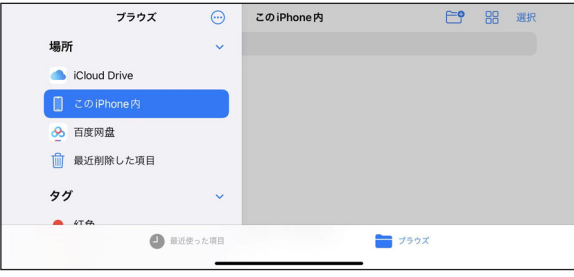

【 図 3.2-2 】

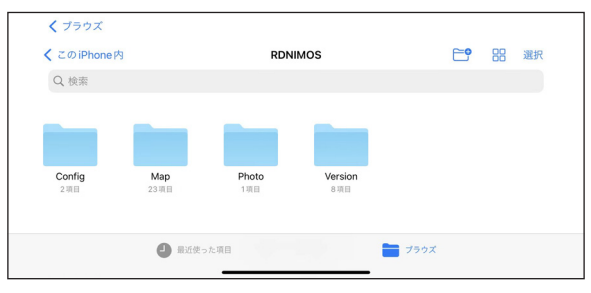

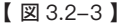

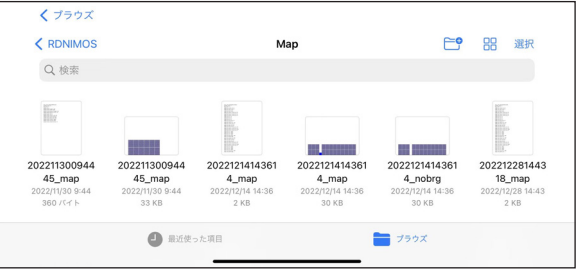

【 図 3.2-4 】

マップ選択ボタンを押した後、このマップを選択するかとの表示が出て「は い ボタンを押します。左のパネルから清掃するかとの表示が出て、「はい: 左から」ボタンまたは「いいえ:右から」ボタンを選択します。(パネルがた だ 1 枚なら、この表示がない)。図 3.2-5 と図 3.2-6 のようです。

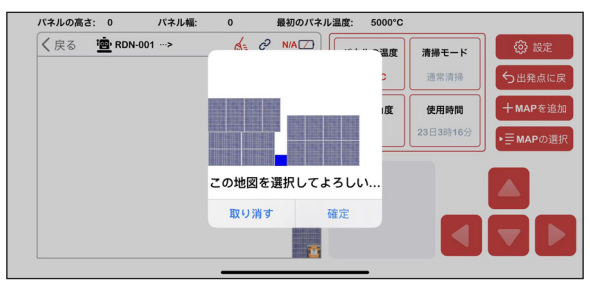

【 図 3.2-5 】

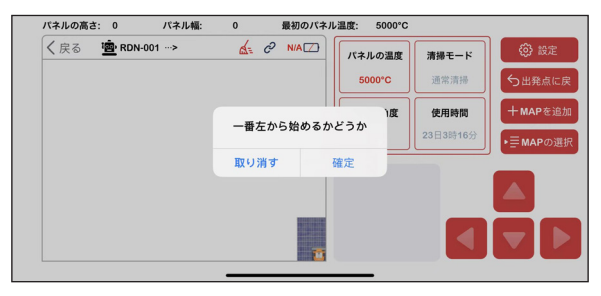

【 図 3.2-6 】

3.3 清掃ルート作成

操作画面にある、マップ追加ボタンを選択し、清掃ルート作成の画面に 入ります。図 3.3-1 のようです。

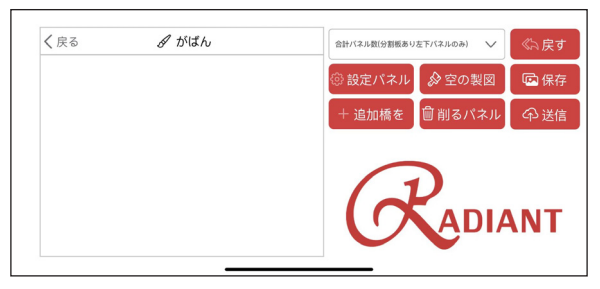

#### 【 図 3.3-1 】

実際のアレイの情報を入力して、清掃ルートを作成できます。

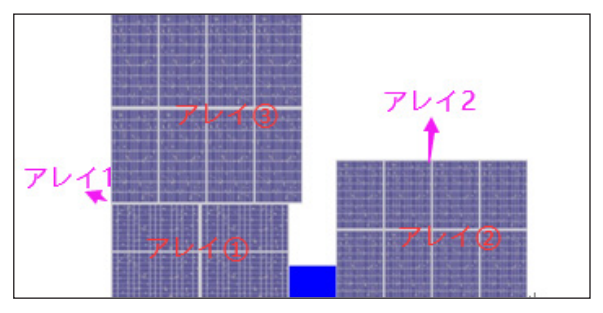

【 図 3.3-2 】

1. アレイ数を選択します。例えば、図 3.3-2 のように、「アレイ数: 2」を選択します。(ここで隣であるアレイ①とアレイ③は一つのア レイに見られるので、「アレイ数:2」を選択します。)

2.アレイ設定ボタンを選択し、実際のアレイの情報を入力します。 まず、図 3.3-5 のアレイ 1 の所に、アレイ①の情報を入力します。 例えば:「横置き 72、アレイの列数:2、アレイの段数:2、パネル の高さ(CM):102、パネルの幅(CM):207」を入力します。

3.それから、、図 3.3-5 のアレイ2の所に、アレイ②の情報を入 力します。例えば、「縦置き 60、アレイの列数:4、アレイの段数:2、 パネルの高さ(CM):160、パネルの幅(CM):99」を入力します。

4 右下の確認ボタンを押します。

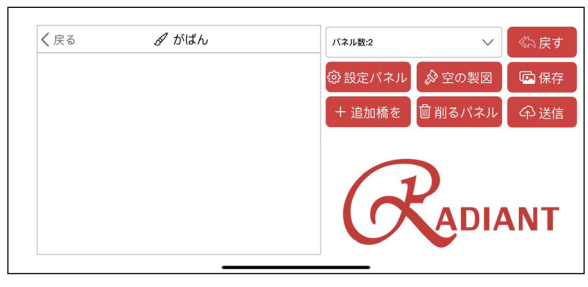

【 図 3.3-3 】

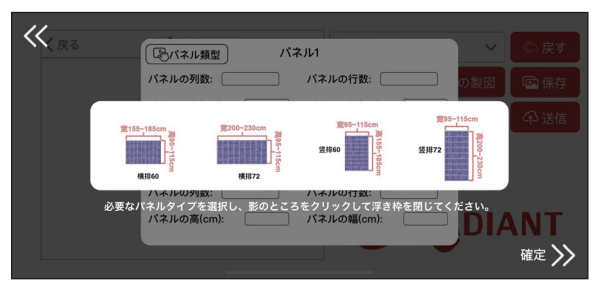

【 図 3.3-4 】

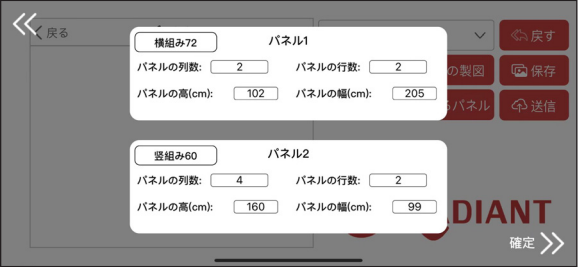

【 図 3.3-5 】

5. ステップ 4 の後、図 3.3-6 のように、右下に選択情報がでます。 アレイ1のボタンを押すと、ロード、隣接アレイを追加、確認という 三つのボタンがでます。ロードボタンを押すと、図 3.3-8 のように、 アレイ①が右上に出ます。

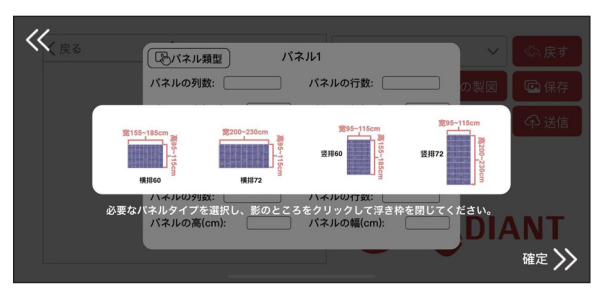

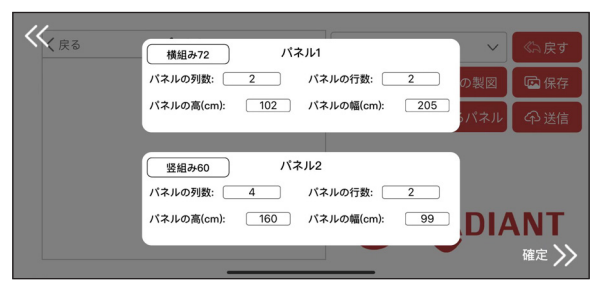

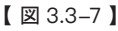

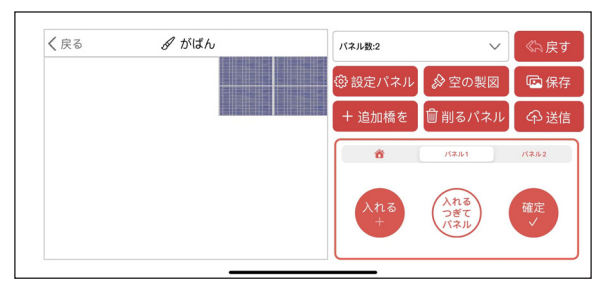

【 図 3.3-8 】

6. 指でアレイ①をスライドさせて、勝手な位置に停止し、アレイ① が自動的に底部に置かれます。図 3.3-9 のようです。

7.それから、隣接アレイを追加ボタンを押して、アレイ①の隣接 アレイ③の情報を入力します。例えば、図 3.3 - 10 のように、「縦 置き 72、アレイの列数:4、アレイの段数:2、パネルの幅(CM): 112、パネルの高さ(CM):225」を入力します。

8.右下の確認ボタンを押して、図 3.3-11 のように、アレイ③が 右上に出ます。アレイ③をスライドさせて、勝手な位置に停止し、 自動的にアレイ①の上部に置かれます。図 3.3-12 のようです。

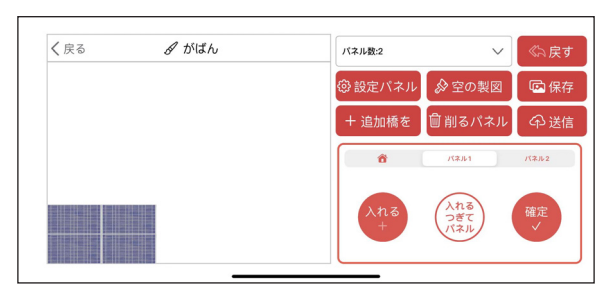

【 図 3.3-9 】

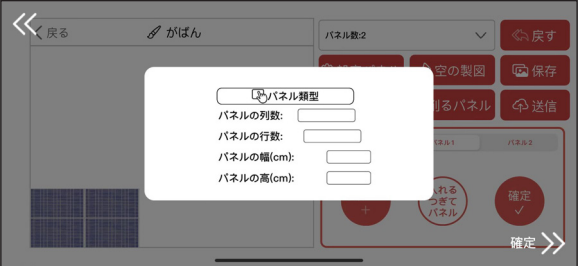

【 図 3.3-10 】

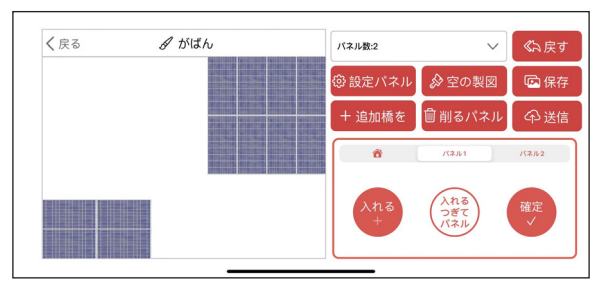

【 図 3.3-11 】

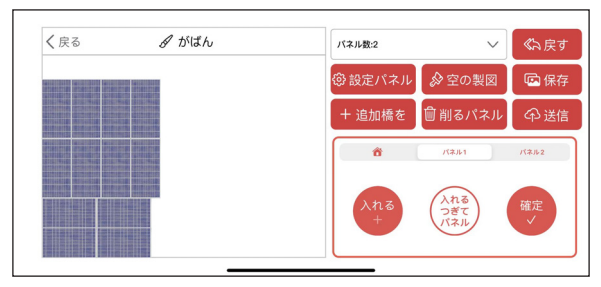

【 図 3.3-12 】

9. 確認ボタンを押します。その後、アレイ 2 をロードできます。ア レイ②のボタンを押して、ロード、隣接アレイを追加、確認という 三つのボタンもでます。ロードボタンを押すと、図 3.3-14 のように、 アレイ②が右上に出ます。指でアレイ②をスライドさせて、勝手な 位置に停止し、図 3.3-15 のように、アレイ②が自動的に底部に 置かれます。アレイ②が隣接アレイがないので、直接に確認ボタ ンを押します。

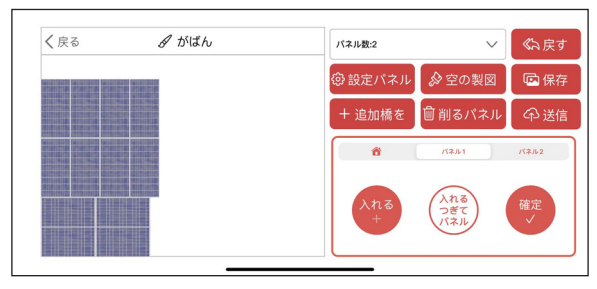

【 図 3.3-13 】

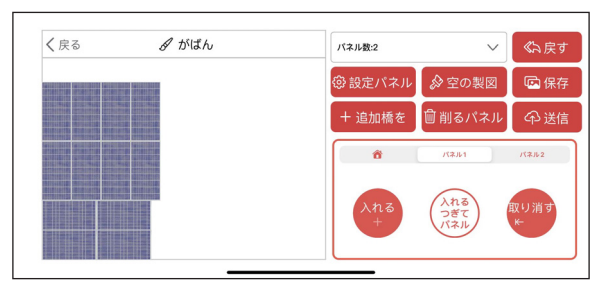

【 図 3.3-14 】

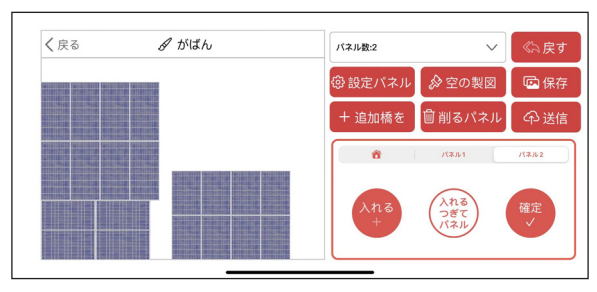

【 図 3.3-15 】

10. アレイ1とアレイ2が設定された後、橋追加が必要です。橋追 加ボタンを押して、「橋の幅」と「橋の最上部から左側のアレイの 最上部までの長さ」を入力します。

例えば、図 3.3-16 のように、「橋の幅(CM):74」と「橋の最上部 から左側のアレイの最上部までの長さ(CM):132」を入力して、 右下の確認ボタンを押します。図 3.3-17 のように、橋を追加成功 です。

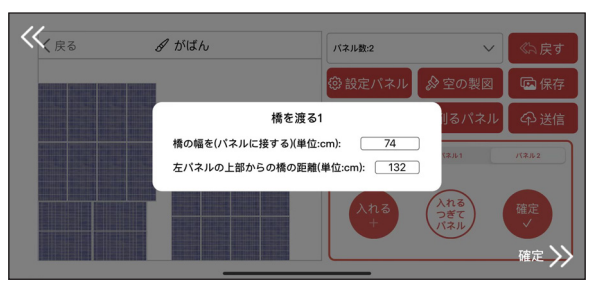

【 図 3.3-16 】

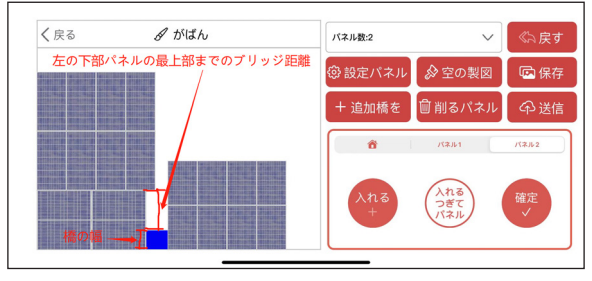

【 図 3.3-17 】

11. 最後、保存ボタンを選択します。図 3.3-18~22 のように、保存 位置はファイル→私の iPhone (ipad) → radiant フォルダです。選 択したい清掃ルートマップを選択し、ロボットを清掃させます。

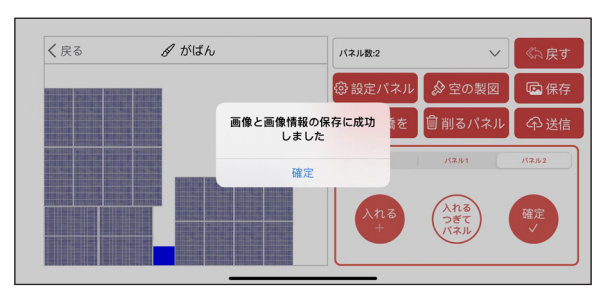

【 図 3.3-18 】

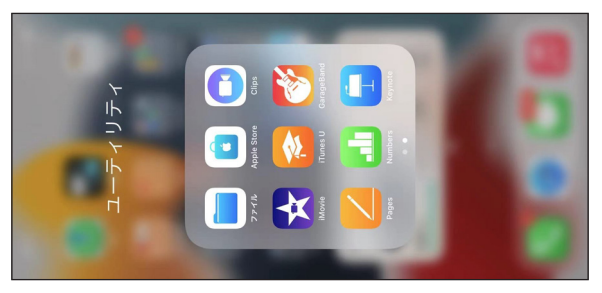

【 図 3.3-19 】

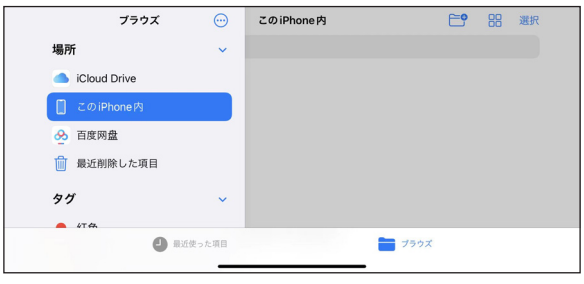

【 図 3.3-20 】

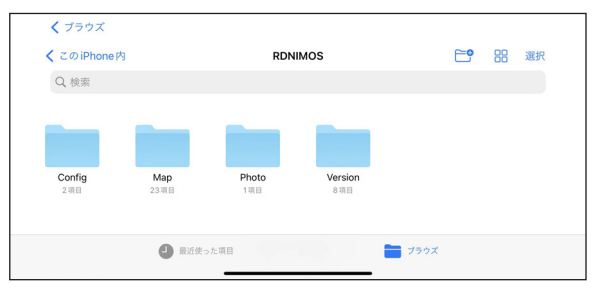

【 図 3.3-21 】

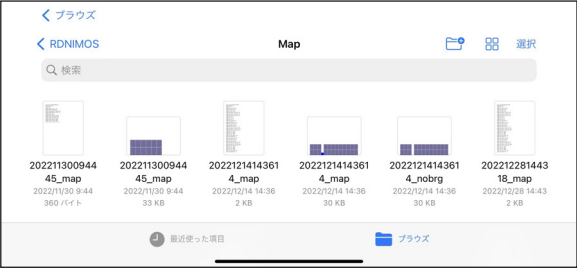

【 図 3.3-22 】

パネル削除ボタン:底部のアレイを削除する。 操作取り消しボタン:隣接アレイの追加を取り消す。 製図削除ボタン:製図中のすべての情報とマップを削除する。 操作画面から、モード設定ボタンを選択して、図 3.4-1 の画面に入ります。。

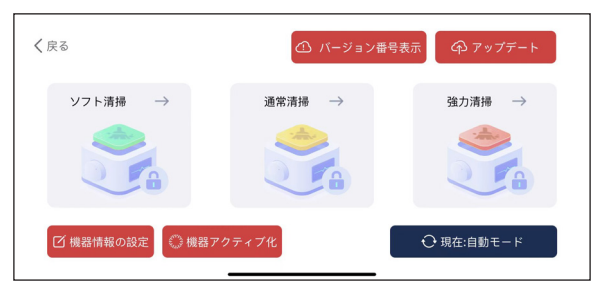

【 図 3.4-1 】

清掃レベル設定:右下のボタンを選択し、一旦、手動操作モード に切り替えて、汚れに応じて清掃レベルを選択してから、自動モ ードに戻ります。

清掃ロボットの設定ボタンを選択します。清掃ロボットの名称、 Wi-Fi 名称、Wi-Fi パスワード変更ができます。図 3.4-2 のようです。

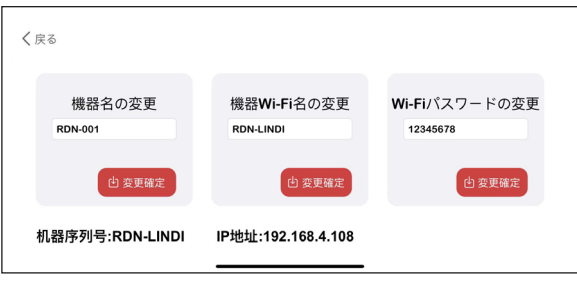

【 図 3.4-2 】

バージョン番号ボタンを選択して、図 3.4-3 の画面に入ります。

| く戻る                            |                                                |             |                                |
|--------------------------------|------------------------------------------------|-------------|--------------------------------|
|                                | MCUバージョン番号 SYSバージョン番号 S/W-バージョン番号 配置バージョン番号    |             |                                |
| v0.0.0                         | V0.0.1596.202212 V0.0.1594.20221<br>14.release | 214.release | V0.0.1590.20221<br>213.release |
| APP Version: v2022.12.02-1.1.8 |                                                |             | <b>☆ 確定</b>                    |

【 図 3.4-3 】

ロボット、アプリ、アルゴリズム、rdn、mcu 等のバージョン番号を 確認できます。

ロボットのアクティベーションボタンを選択します。図 3.4-4 の画 面に入ります。

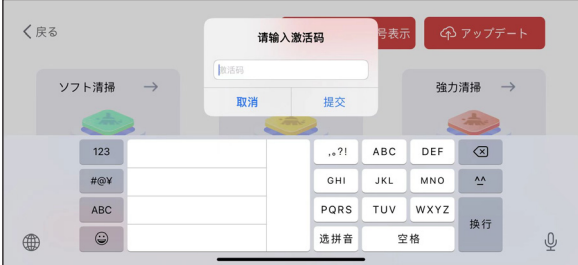

【 図 3.4-4 】

アクティベーションコードを入力して、ロボットをアクティベーション できます。

ソフトアップグレードボタンを選択して、図 3.4-5 の画面に入ります。

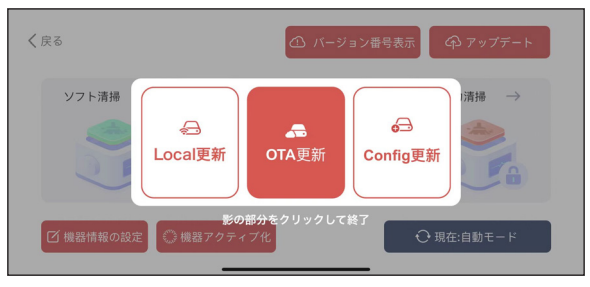

【 図 3.4-5 】

ソフトアップグレードボタン:ローカルアップグレードと OTA アップ グレード。

ローカルアップグレードは図 3.4-6 のようです。

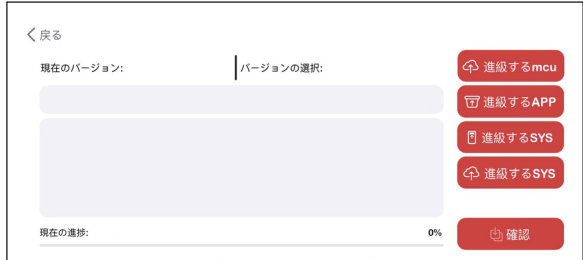

【 図 3.4-6 】

アップグレードしたいことを選択し、相応のファイルを選択して送 信します。(ロボットに接続した状態の元に、アップグレードしてく ださい)

OTA アップグレードは図 3.4-7 ~ 8 のようです。

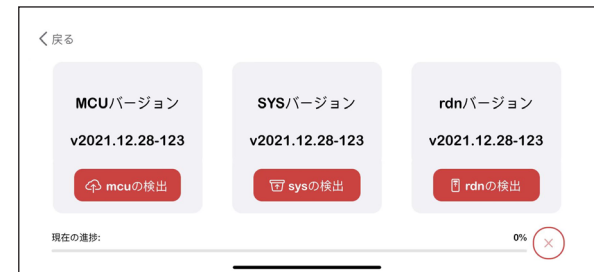

【 図 3.4-7 】

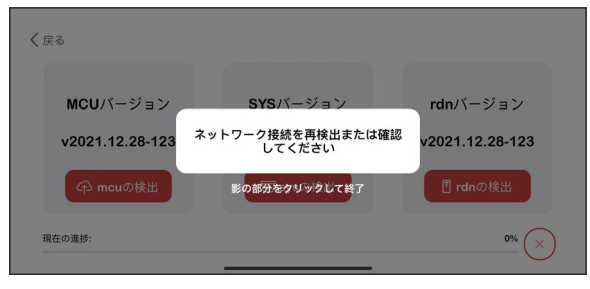

【 図 3.4-8 】

#### 3.5 退出 アプリでの操作を終了します。